Washington County Public Schools Google Classroom Guide for Parents

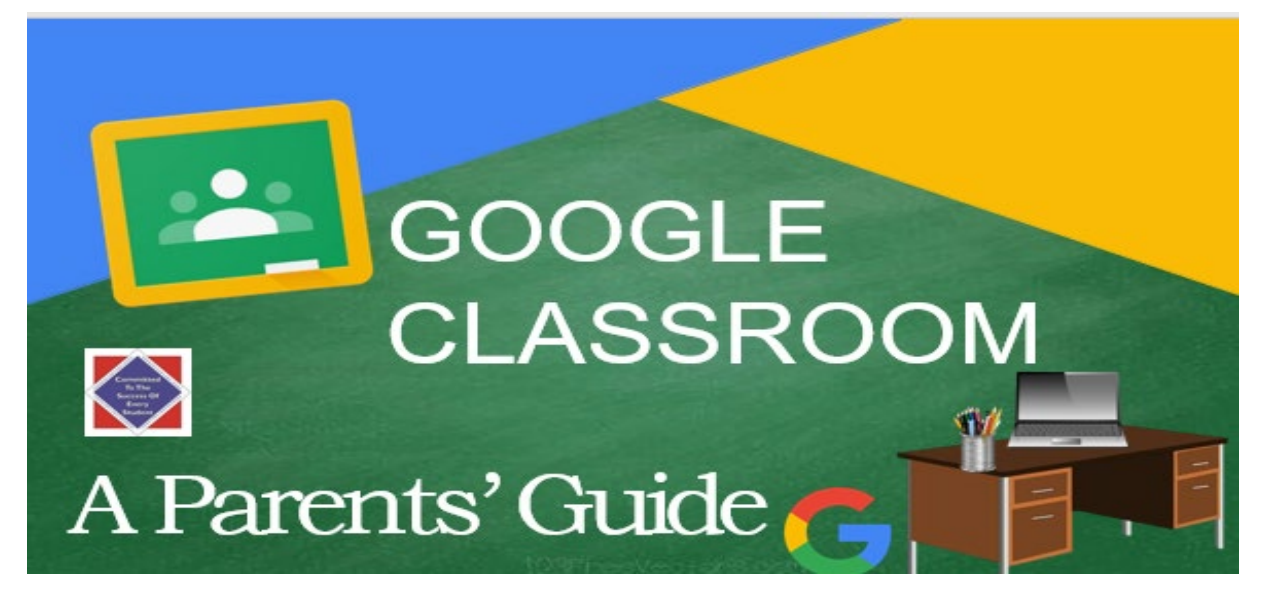

#### **Overview**

This guide will help you navigate Google Classroom and make use of all its features to help your student be successful during their Remote Learning experience.

**Google Classroom** is a safe and secure web service that allows educators to create assignments, provide mini lessons, intervene, assess provide supports and feedback all in one place. The primary purpose of **Google Classroom** is to streamline the process of sharing files between teachers and students. It can improve communication between teachers, students and parents by providing access to assignments, resources, grades and due dates. You can think of it like a "digital 3-ring binder" for your child's assignments and resources.

### **Accessing Google Classroom through the SSO Portal -- How does my student sign in?**

At this time, the easiest way to locate your student's Google Classroom is to go to the division or school website and have your student log into the **Student Sign On (SSO Portal**) account where you will see icons for Google Classroom and other division programs.

Log into Google with your student's school email and password. If you do not have this information, contact your student's teacher.

### **Accessing Google Classroom through an Internet Browser -- How does my student sign in?**

You will need to open the Google Chrome internet browser. Click on SIGN-IN in the upper right corner of the browser window.

Enter your student's username and click NEXT. (Note: A student's username will be in the form of **username@wcs.k12.va.us**.) Enter your student's password and click next. (Note: A student's password is usually the same number as their cafeteria number.)

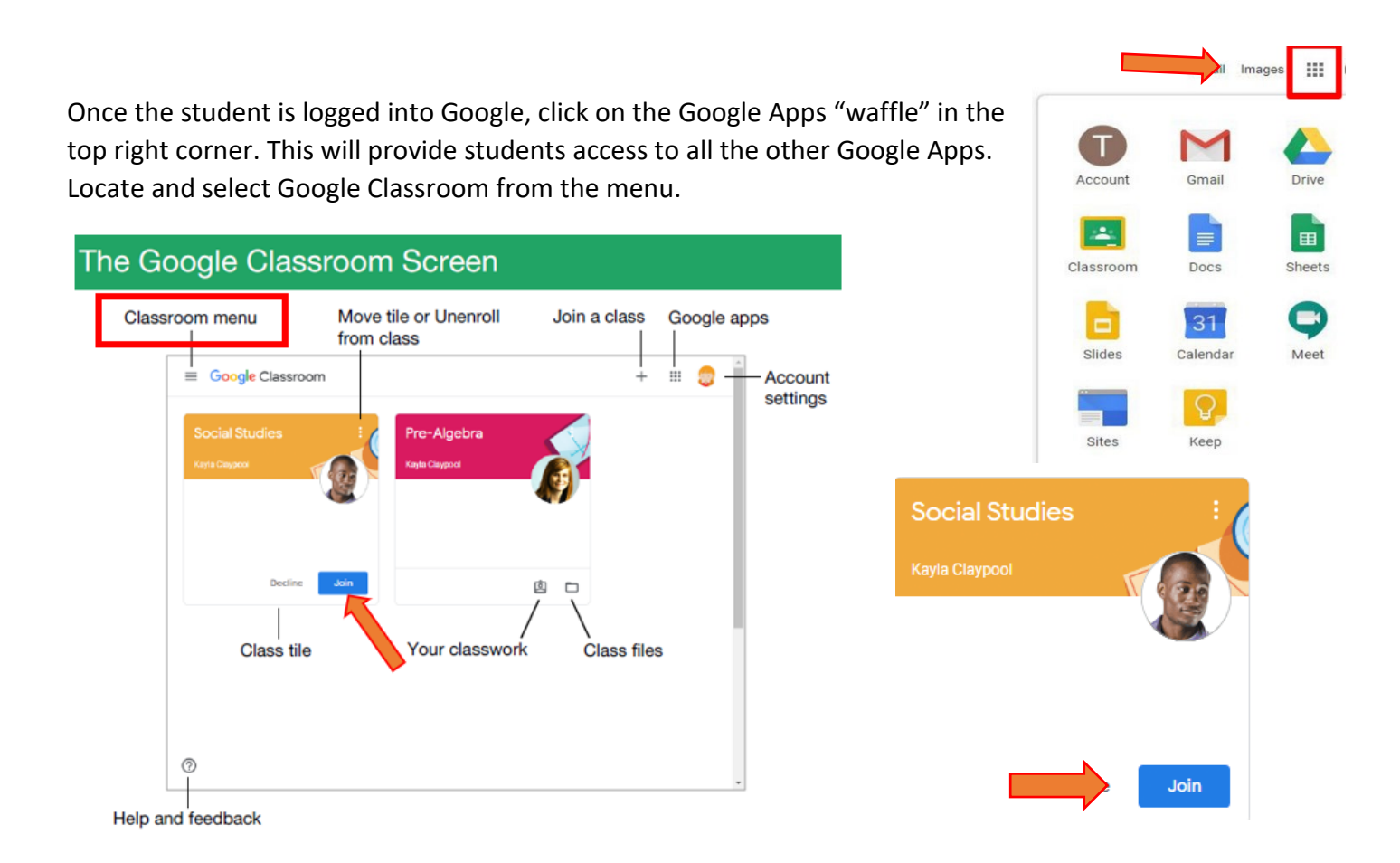

The Google Classroom Screen will take you to all the classes that your student has been asked to join. Click "join" on the class to enter or click on the icon in the upper left corner and switch between classes. Students will need to enter a class code given to them by their teacher.

## **Google Classroom Main Page**

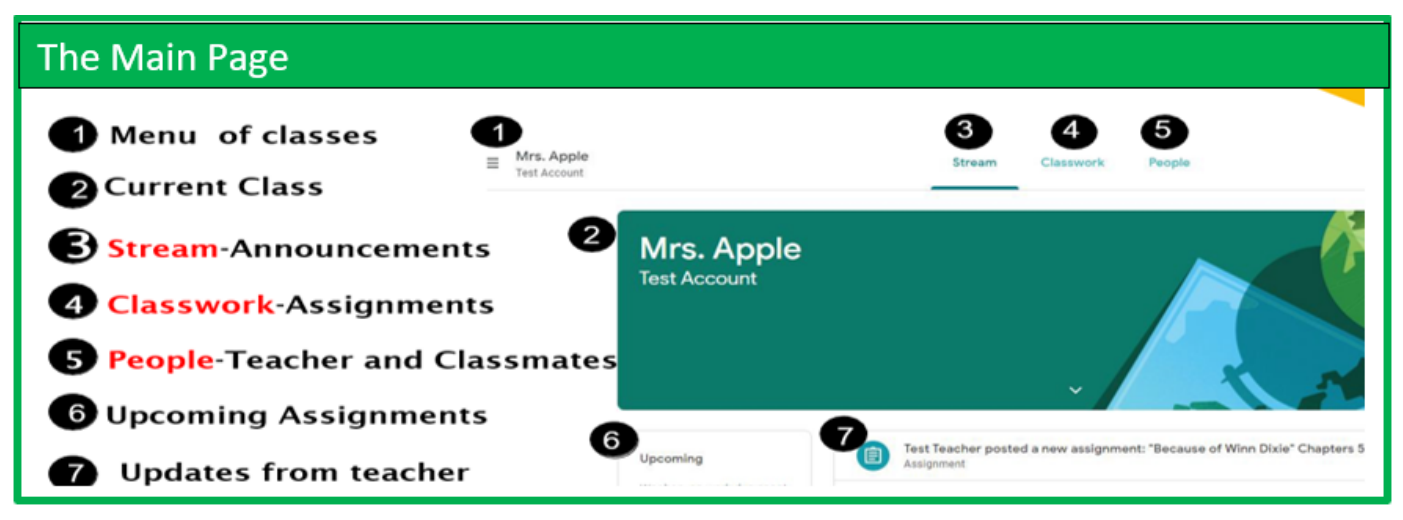

Students can begin to navigate Google Classroom. On the main page of the classroom you will find tabs at the top of the screen that will help you navigate Google Classroom.

## **Three Main Tabs: Stream, Classwork, People**

There are three main tabs located at the top of the classroom which help students and parents navigate to different sections of Google Classroom.

**The Stream Tab:** When you initially open the classroom, you will be on the tab with the **stream**. The stream is where teachers post information for students. Here you will find announcements, assignments and questions with the most recent teacher posts on the top. Teachers can post questions for students to answer on the stream and encourage debate and conversation. If enabled, students may also respond to answers of their classmates.

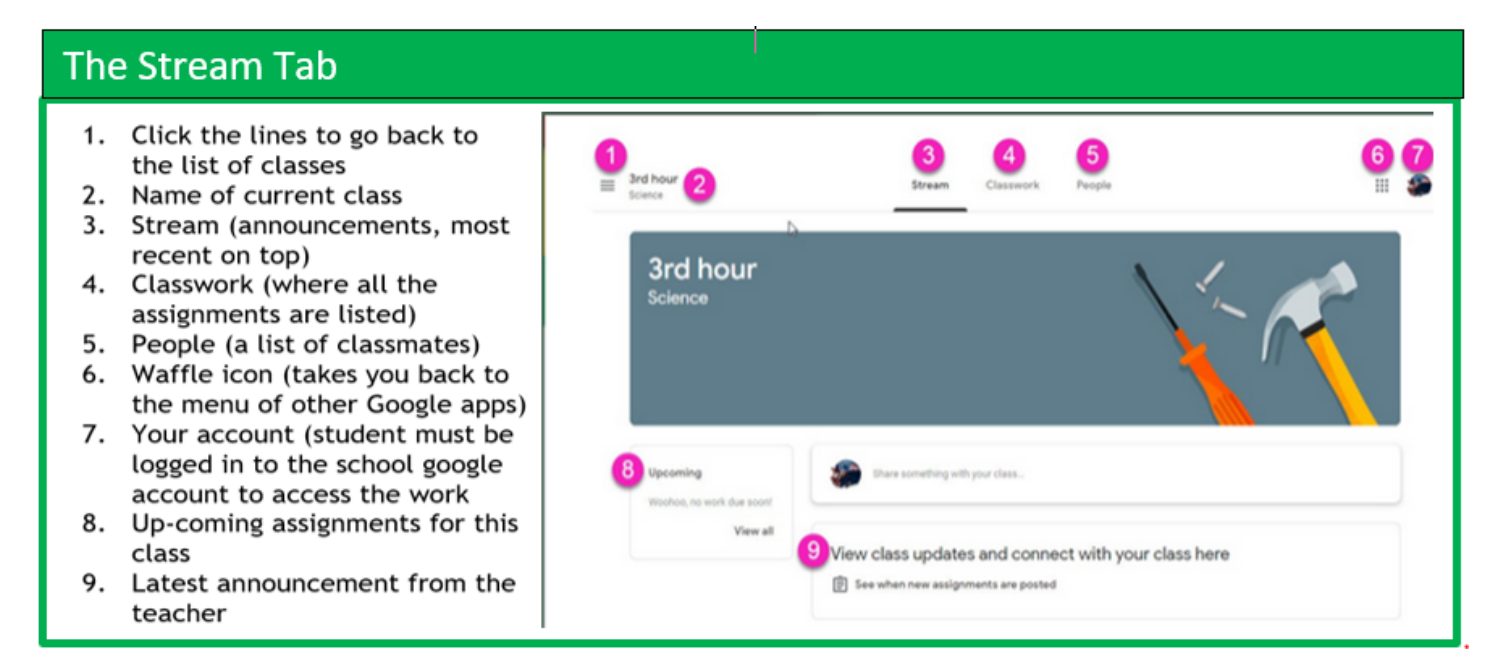

**The Classwork Tab:** The second tab is titled "**classwork**" and is where you will find your student's assignments. Teachers may also post links and other resources needed to complete assignments. Teachers may post questions for students to answer in order to facilitate a class discussion on a topic of study.

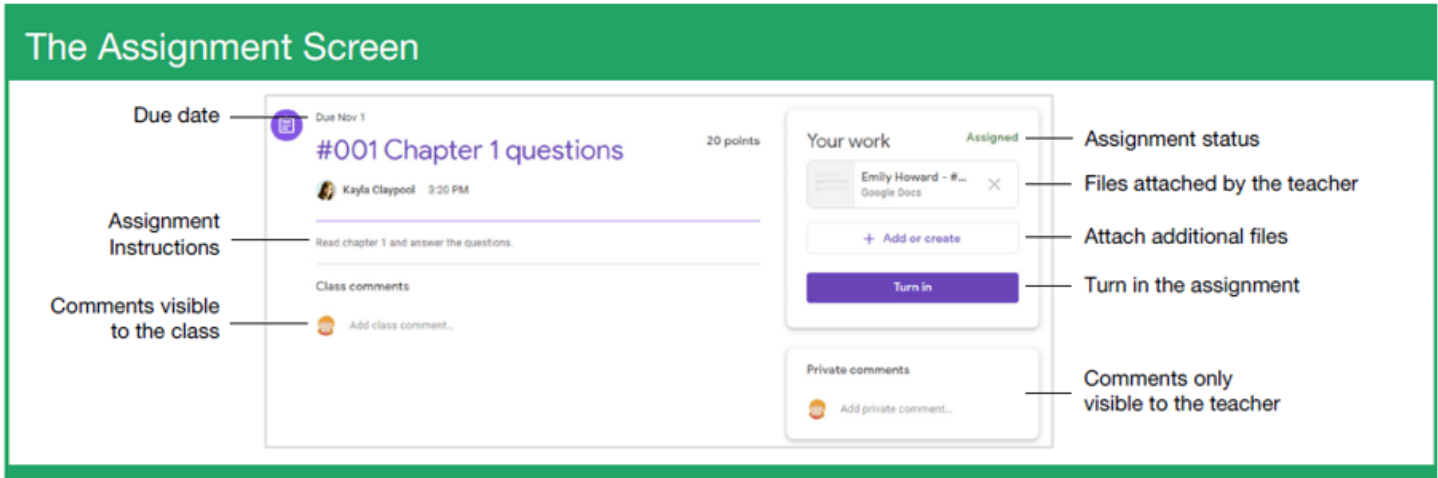

**Assignments:** Assignments in Google Classroom are paperless versions of traditional assignments that students would receive through a handout. The clipboard icon in the upper left corner indicates that the post is an assignment for students to complete. When a student clicks on an assignment, it will take them to a Google Doc., Google Form or other tasks that they must complete and submit electronically. There may also

be links to other resources that will help students complete those assignments. Teachers may grade assignments and return with a score via the classroom as well.

**Submitting Assignments:** When a student opens an assignment there will be a **"turn in" button** at the bottom of the post. Students will find the same button at the top of the assignment document. In the top right-hand corner of the assignment post will be a status message telling students if the assignment is "not done", "done" or "late." You may also see a message indicating that the assignment has been graded.

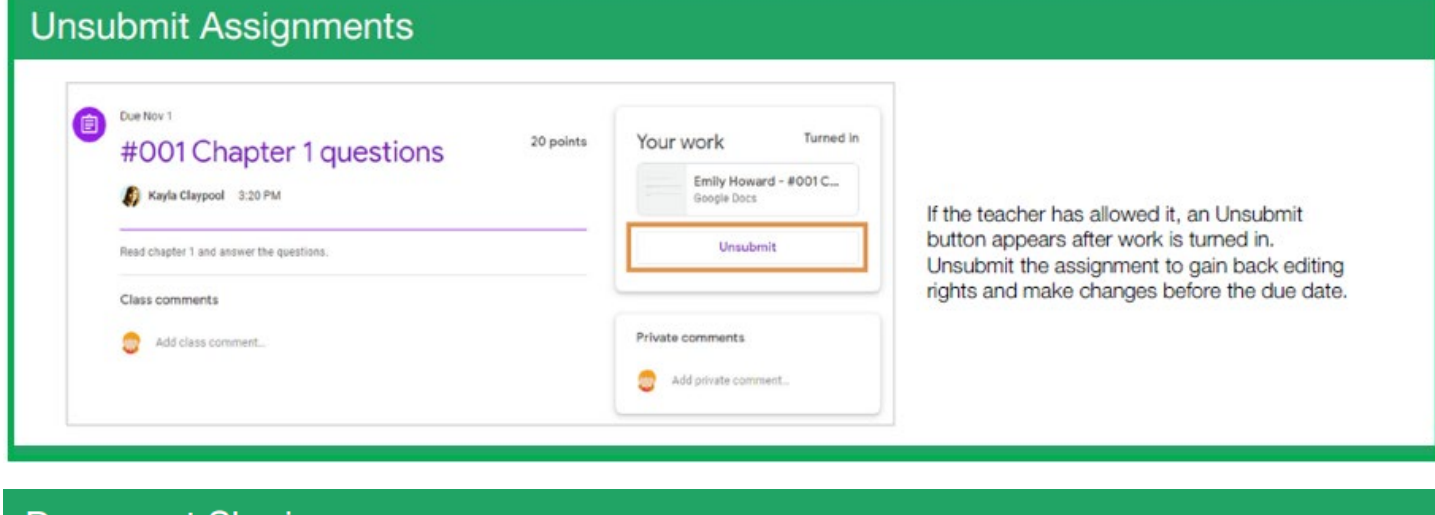

# Document Sharing

Once an assignment is turned in, it becomes a view-only file. Ownership of the document switches to the teacher to prevent changes. You will still be able to see your responses, but you lose editing abilities.

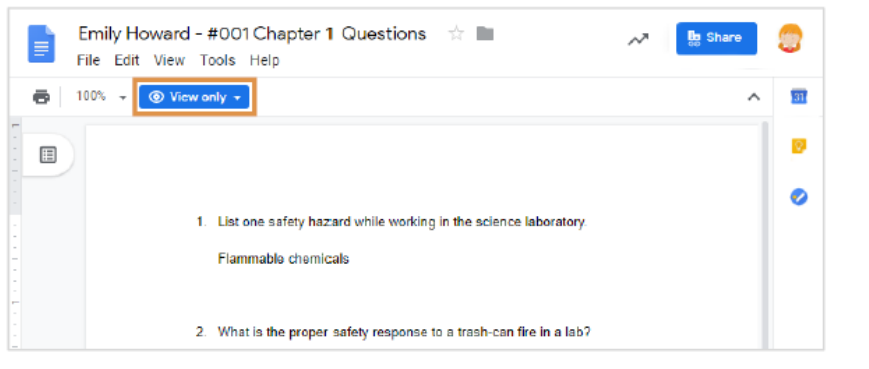

## **View Your Assignments**

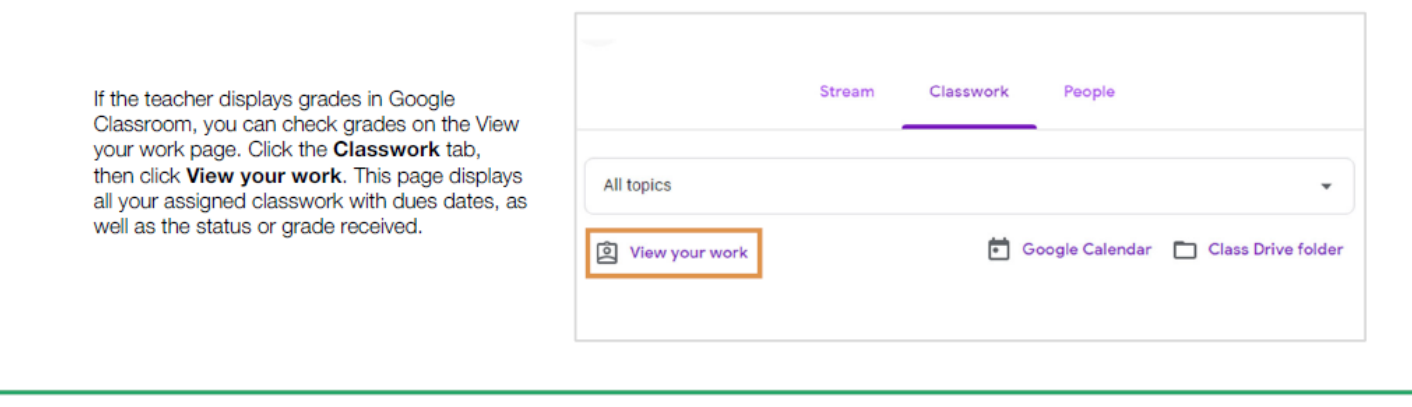

**The People Tab:** The third tab is titled "**people**" and contains school email addresses of all students in the class and well as the teacher's email address. You may choose two options for Email Summaries. You can choose to receive email summaries either daily or weekly. Parent/Guardian email summaries will include class activity which will contain information related to announcements, assignments, and questions recently posted by teachers. Email summaries will also include assignment due dates and missing or late work.

**Technical Support:** For password resets, or any other support requests, please contact your child's teacher or the school's principal.